# Google Analytics 4 for WCM

### Set up a Google Analytics 4 property

- 1. Log in to the Google Account that will be managing your Google Analytics.
- 2. Go to analytics.google.com and click Start Measuring.

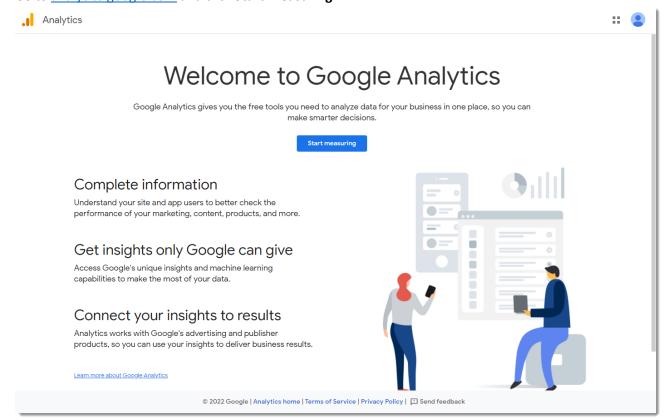

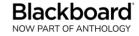

#### 3. Account setup.

- a. Enter a name for your account. Your district name works well.
- b. Leave the checkboxes as they are, scroll to the bottom and click **Next**.

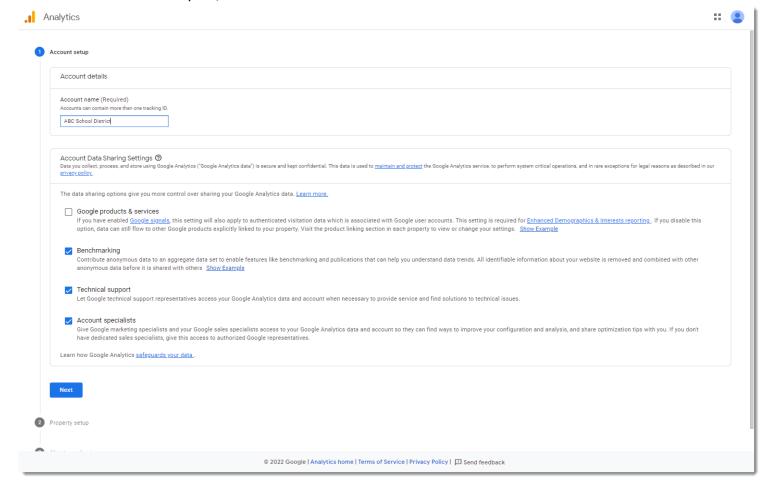

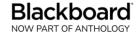

#### 4. Property setup.

- a. Enter a property name. Your district name plus "website" works well.
- b. Select the correct time zone.
- c. Click **Next** at the bottom.

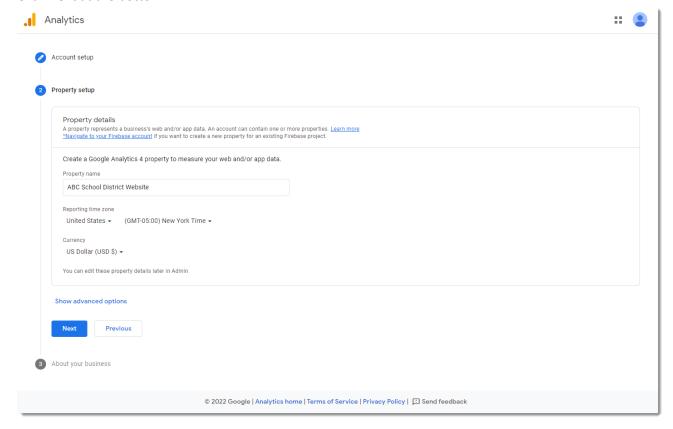

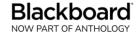

#### 5. About your business.

- a. Select your industry category (likely Jobs & Education).
- b. Select the appropriate business size depending on the number of employees in your district.
- c. For intended use, districts typically select the first two--Measure customer engagement and Optimize my site or app experience.
- d. Click Create.

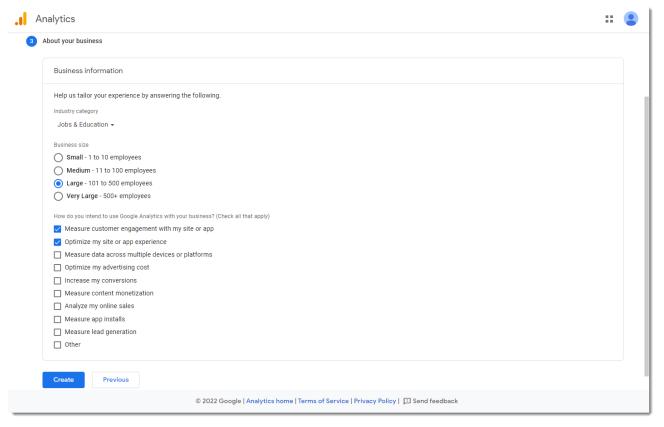

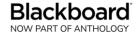

#### 6. Terms of Service pop-up.

a. Check the box and click I Accept.

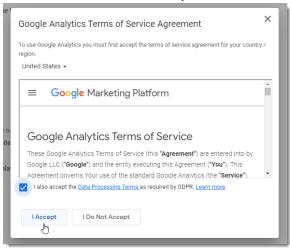

#### 7. Email communications pop-up.

- a. Select the topics you wish to be emailed about. At least the first two are recommended.
- b. Click Save.

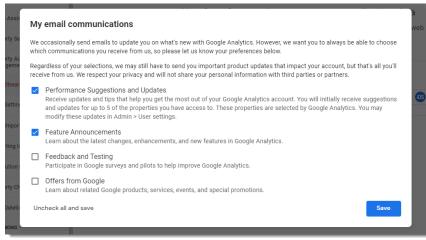

c. Your analytics property is created, and you should be dropped off under Admin > Data Streams.

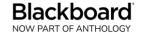

# Set up a Data Stream

1. If you are not already there, navigate to Admin > Data Streams. Click Web.

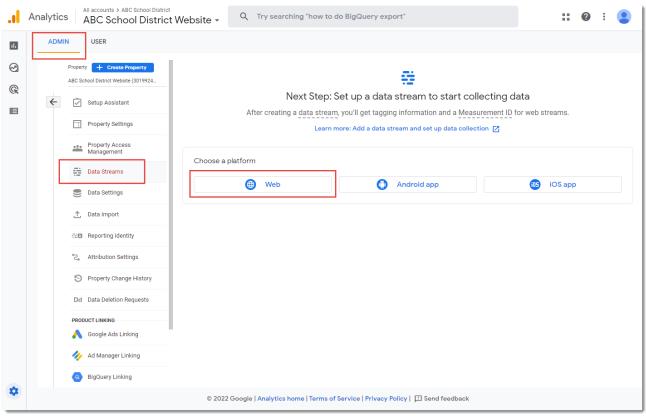

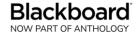

- a. Enter your website domain, and a name for the stream such as your district name.
- b. Leave Enhanced measurement enabled.
- c. Click Create stream.

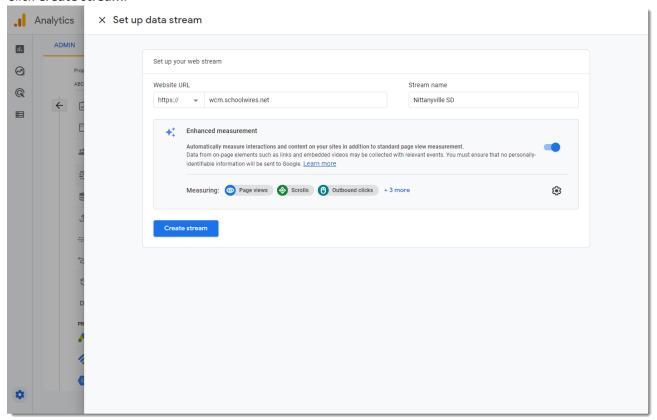

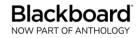

#### 2. Web stream details.

a. A slide-out displays your stream details, including Tagging Instructions. Click to expand Global site tag.

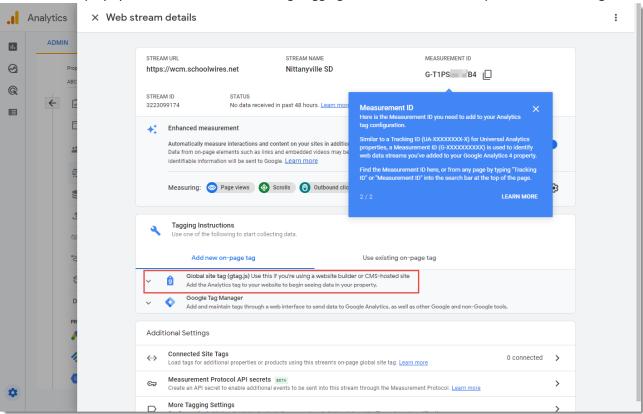

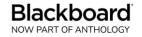

#### b. Copy the code that displays.

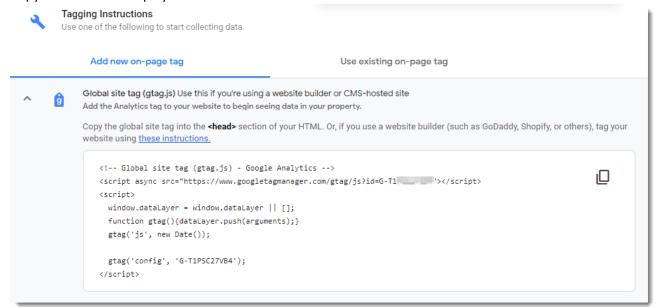

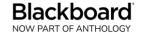

### Add Analytics code to WCM

1. Log in to your Web Community Manager site. Open Site Manager, and navigate to Configure > System Settings > Template tab and find the **Head Content** box.

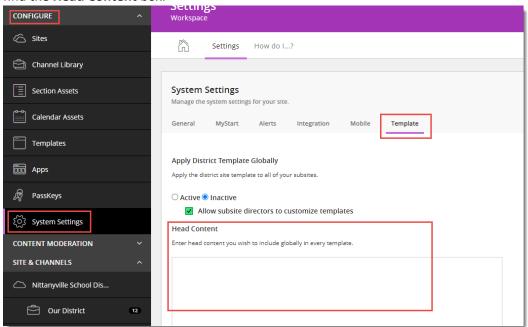

- 2. Either above or below anything already in the box, paste the code that you copied.
- 3. Click **Save**, and **Yes** on the pop-up.

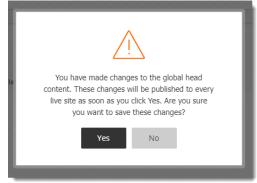

4. You will need to wait at least a week to allow Google to compile data about your website visitors.

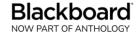

## Interpreting Google Analytics

1. Go to <u>analytics.google.com</u>. It should drop you off at Reports Snapshot. If not, click **Reports Snapshot** in the top left corner.

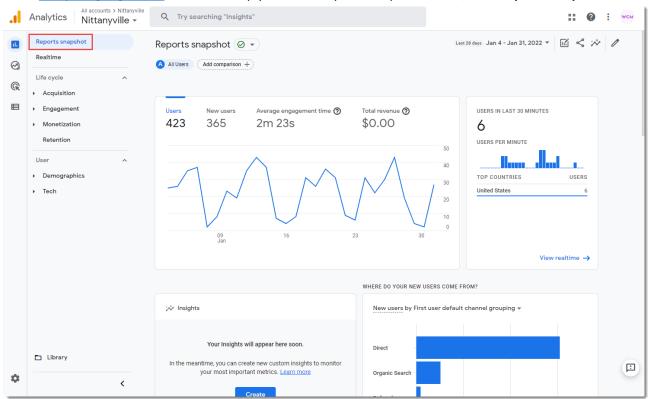

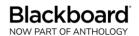

2. Notice that the data presented is for the last 28 days by default. You can change the timeframe by using the dropdown in the top right corner. Don't forget to click **Apply**.

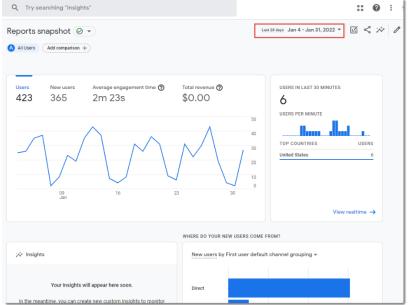

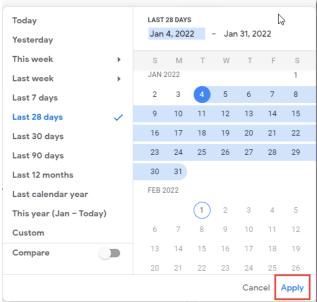

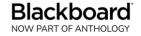

3. Scroll down to Which pages and screens get the most views? Here you will see your top 7 hits. Click **View pages and screens** at the bottom of that module to view more.

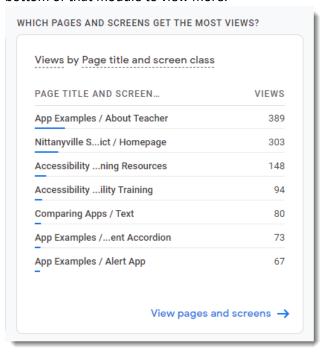

4. The page title displays by default, but if you prefer to see the relative URL, select *Page path* in the dropdown directly under Search.

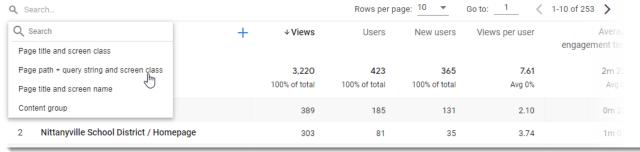

5. You can adjust how many rows display, scroll through the list, jump to a particular page of the list, or click on a column header to sort by that field.

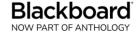

6. Another key metric Google tracks is whether website visitors are using a desktop or a mobile device. You can locate this information under Tech > Tech overview.

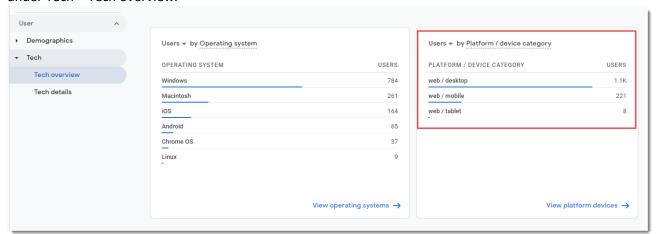

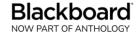